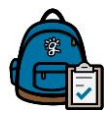

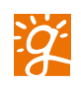

## **Overview of Online Enrollment Process for Students New to District:**

The following directions are for an Online Enrollment of a student who is new to Greenville County District Schools.

**Reminder** - You **must** have an email account to create your Parent Backpack account. If you do not have one, you can obtain one via Google, Outlook, etc.

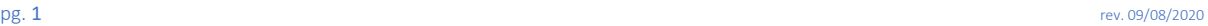

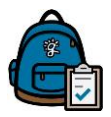

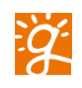

## **Creating Parent Backpack Account**

Go to the District Parent website o[f https://parents.gcsbackpack.com/signin.aspx](https://parents.gcsbackpack.com/signin.aspx)

On the Parent Backpack screen, please click on the "I'm a Parent" button, in the green box.

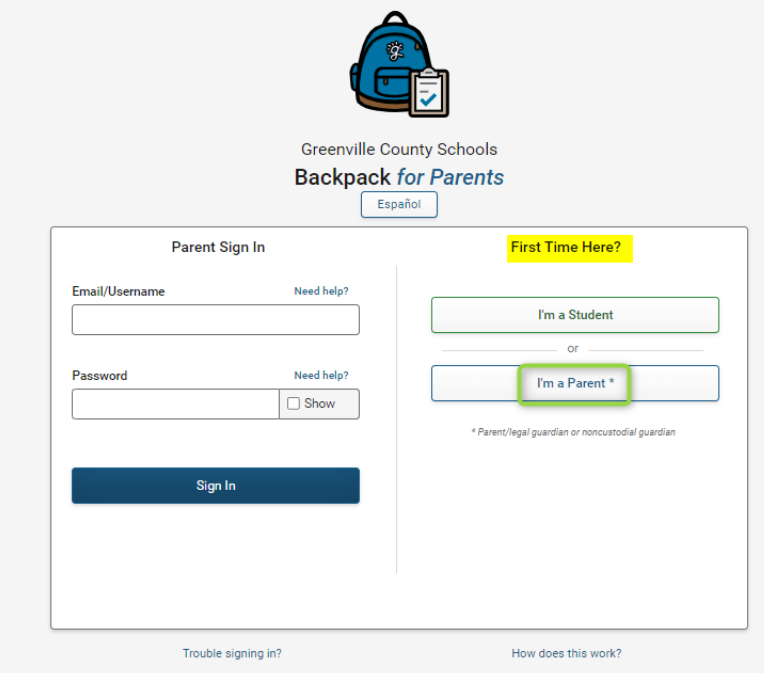

You will need to click on the Sign Up as a Parent button.

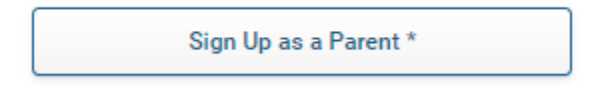

This will take you to the Sign Up screen. Here you will type in your email address, create your password, fill in your name and verify that you are the parent of a Student by checking the box and then clicking on the Create My Parent Account button.

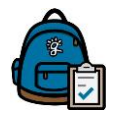

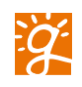

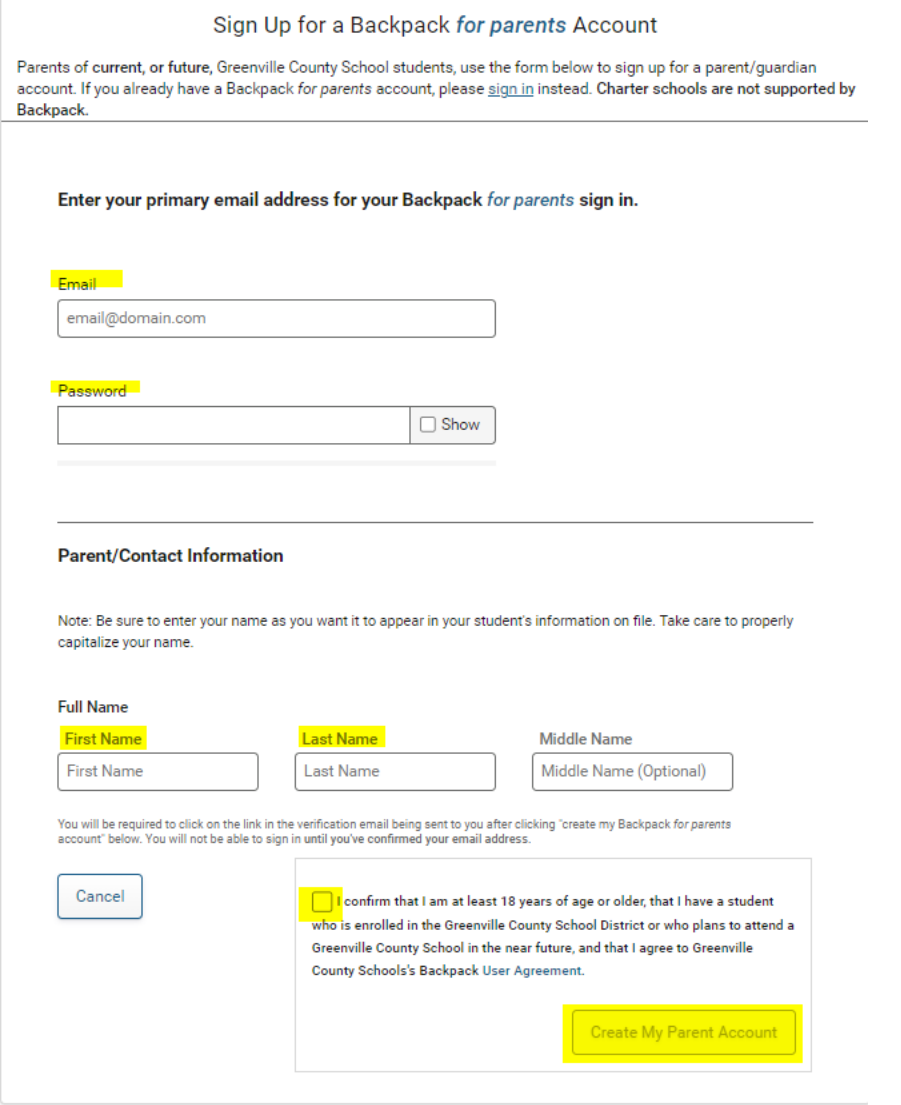

An email will be sent to you. It is a verification email to make sure that you have access to the email account that you just used to create your Parent Backpack Account.

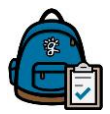

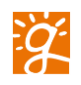

This is what the email that you receive will look like. Your information will appear in the blurred areas. Please click on the blue Activate link.

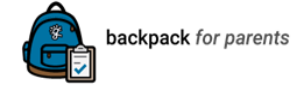

 $Hi$   $l$ 

Thanks for signing up for backpack for parents. Get started by activating your account using the one-time link below:

## ACTIVATE YOUR PARENT BACKPACK ACCOUNT

Backpack provides parents and guardians of students a way to view their students' information, manage contact and address information, help apply their student(s) to Special Focus schools and programs (Fine Arts Center, Career Centers, etc.) and more. To learn more, visit parents.gcsbackpack.com.

Be sure to hold onto this email as a reference to the information you provided at sign up in case you ever forget your email used at sign up.

Sign Up Email: Name:

If you did not create this account, please let us know at backpack@greenville.k12.sc.us.

If, for some reason, the button link above does not show correctly, use the following link instead: https://parents-qc.qcsbackpack.com/activate.aspx? c=64000VnlaNtDmcqmdYqxnUcQHPz6uyKxBjbUllQMtx3Hek3G77mzDjdy0mp4dFy7wlkCXm3UtqCinAlbNlnuSY3QHDqwlwH4VpKqwlchiR3XKG36IGZcYhsuOYb0ZqkrqsSaTVFie7PHC6GVfQm9q6SMYJNalFTaV6HWj4VCZBPe4

If you do not see this email in your inbox, please check your Junk folder. Please activate your Parent Backpack account as soon as possible.

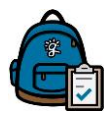

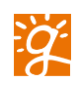

## **Create Online Enrollment**

Sign in to Backpack *for Parents* usin[g https://parents.gcsbackpack.com](https://parents.gcsbackpack.com/)

You will see this screen to enroll a new Student in Greenville County District Schools. Click on the middle green button that says, "Enroll a Student."

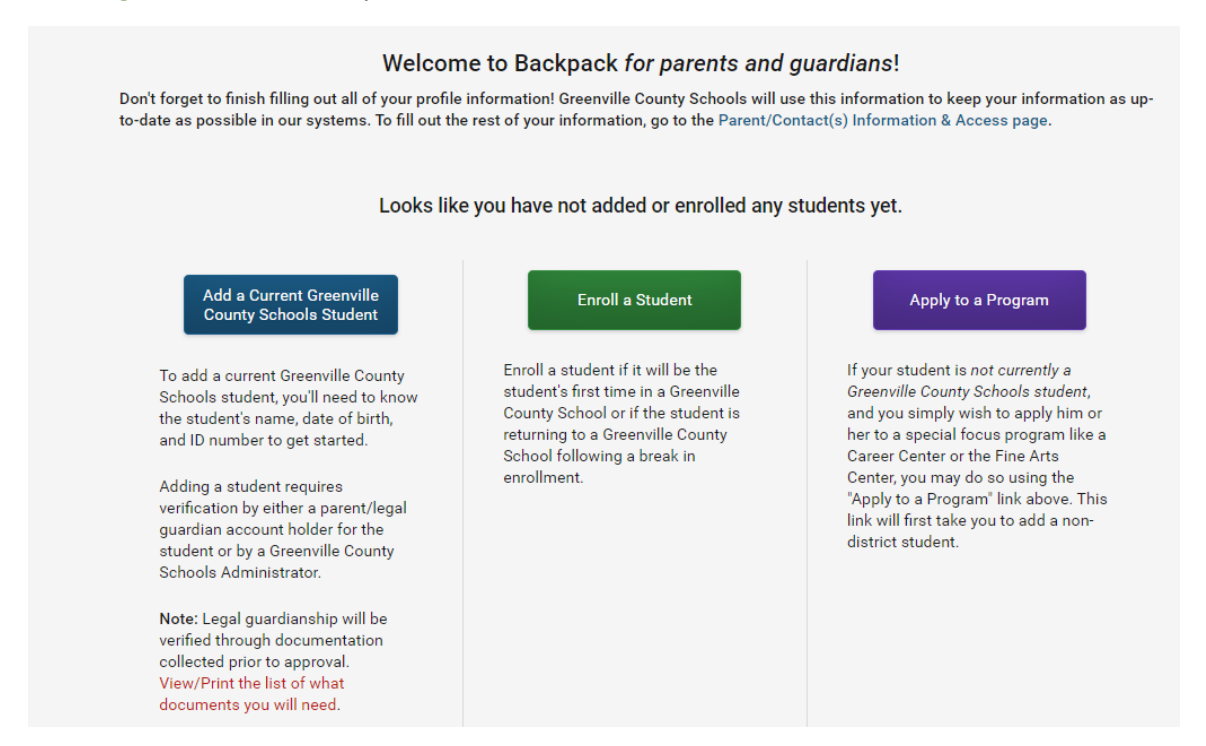

Or you can click on the Enrollment icon on the Left-hand Navigational Bar.

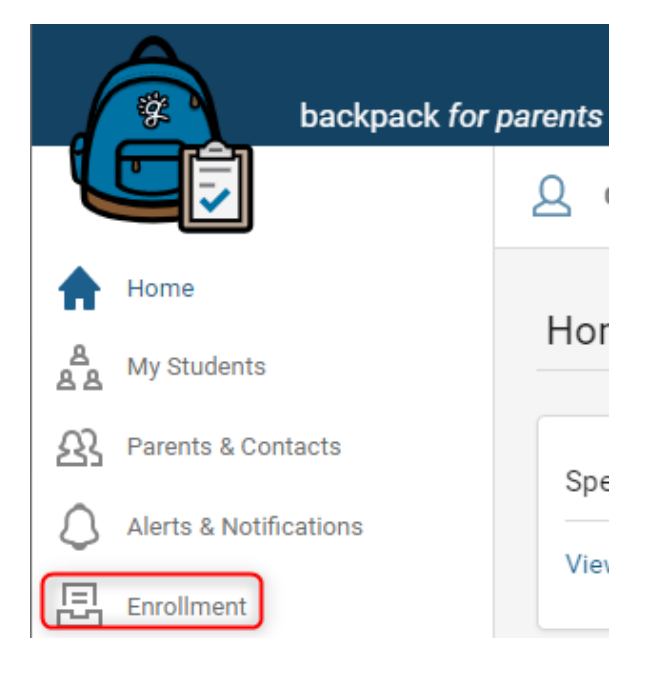

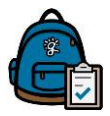

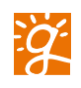

This action will take you to the Enrollment Introduction screen. It will show the sections you will be filling in to create your Student's Enrollment and what Documents are required to complete the Enrollment Process.

In the middle of the screen are warnings that it is best to Enroll using a computer instead of a mobile phone, and about Enrollment for K3 or K4 Students. Then you will click the checkbox stating that you are named on legal documents, either Birth Certificate or Custody Documents, as Parent or Guardian of this Student.

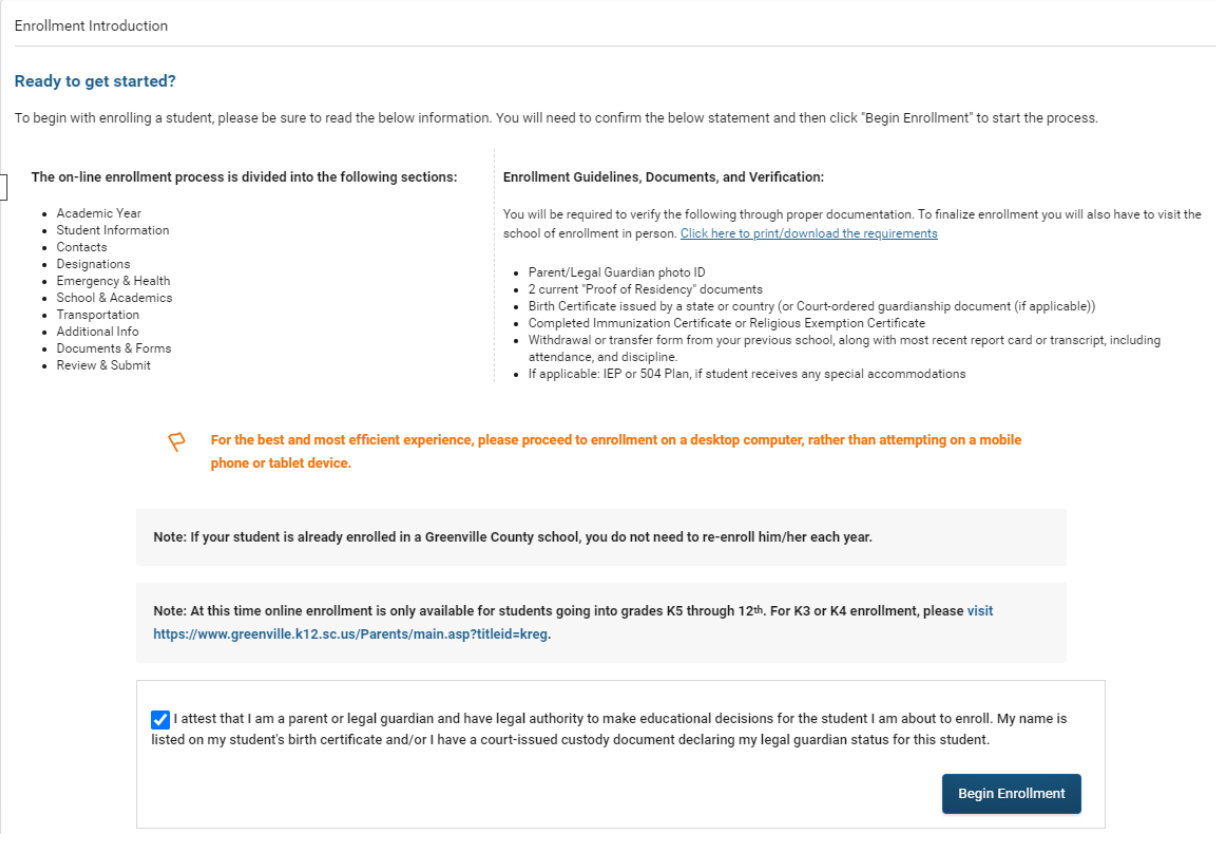

The **Academic Year** screen has the year in which you are enrolling the Student.

Academic Year

For what year are you enrolling your student? \*

 $\bigcirc$  2020 - 2021 Academic Year (Current)

 $\bigcirc$  2021 - 2022 Academic Year (Next)

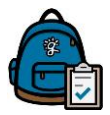

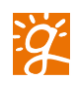

 $Next$ 

Next is the **Student Information** screen. This screen contains Student Name, Parent Relationship, Preferred Name, Home Phone, Home Address, Mailing Address, Date of Birth, Place of Birth, Gender, Federal Race, and Ethnicity.

Please note that required fields, First Name, Last Name, Date of Birth, Gender and Race/Ethnicity are marked with a red \*

Once you have filled in all of the information, click on the blue Next button.

If all of the fields are filled in, then you will see the next screen. If you have missed some areas, you will see this message.

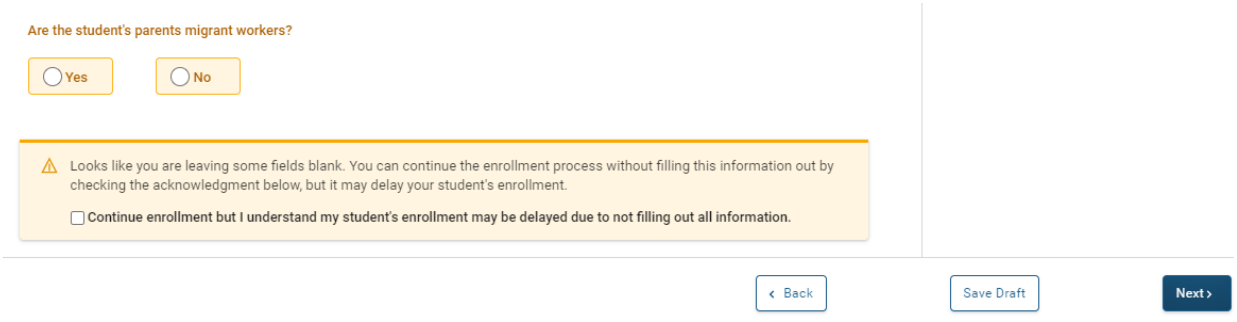

If you are uncertain about the information and leave it blank, you can proceed to the next screen by checking the box and clicking on the "Next" button. The checkbox confirms that you are aware that you are leaving fields blank, which may delay the Enrollment Process.

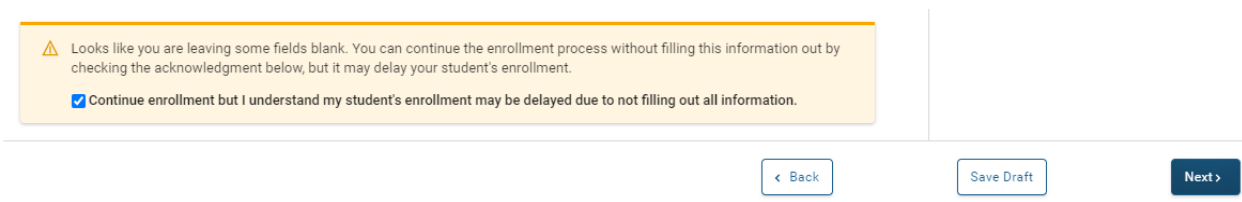

Please be aware that if you scroll back up the screen, the blank field will be color-coded to match the warning message.

Please be aware that you will use the Next button to move to the next screen.

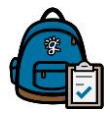

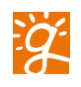

Next, you will fill in your information on the **Contact** Screen. You will fill in your name, phone number, address, and employer. Click the Next button when you have completed this.

**Designations** are to show the Student's School that you can pick up your Student, the Student lives with you, you receive their postal mail, and you are an Emergency Contact.

The **Emergency & Health** forms are next. The first Health form asks for current medical issues that your Student has. The second Health form requests the Medicaid Number if your Student has one.

Section 6 contains information on **Schools & Academics.** Here you enter information such as Enrolling Grade, Enrolling Home School, Choice or Magnet Application Number, previous School Information for your Student.

**Transportation** is covered in Section 7. Here you will provide information on your Student's mode of Transportation to and from School.

There are two screens for **Additional Information**. The first one has questions regarding the first language of the Student, the language spoken at home, etc. The second screen asks about Free/Reduced Lunch, Homelessness, IEP, 504, foster/group home, military status of Parents, and Migrant.

**Documents & Forms** are where you can add documents to your Student's Enrollment, such as your Government Issued Photo ID, Birth Certificate, Proof of Residency, etc.

Lastly, you will **Review & Submit**. The system will show you any warnings regarding anything you might not have filled in during the process. Click on the Next Button. Now you receive reminders of information that you will have to supply to the Student's School to complete the Enrollment Process. Click the Next Button.

Finally, you will see your Student's name, enrolling grade, Date of Birth, School of Enrollment. Please fill in the date of your Student's first day at school. Click on the Parent/Guardian Electronic Signature checkbox and click on the green Submit Enrollment button.

You will receive this message.

Review & Submit

 $\checkmark$  You submitted this enrollment on 09/19/2020. You may make changes until the school starts its review process. **Back to Enrollments** 

At the bottom of this screen, you will see **Things to remember….** This section reminds you that you need to contact or visit your Student's School of Enrollment. It also lists what documents that you will need to bring with you to complete the Enrollment Process.